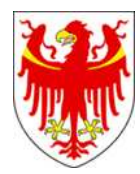

# **Fascicolo personale digitale della Provincia autonoma di Bolzano – Alto Adige**

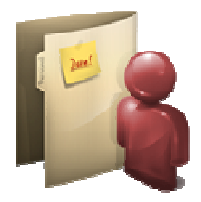

# **Istruzioni per l'accesso al fascicolo digitale con Carta Servizi**

**Allegato alla Circolare n. 2 del 31.01.2013** 

Redatto da: Ripartizione 4 Personale Hannelore Oberhauser e-mail: Hannelore.Oberhauser@provincia.bz.it Versione FDP\_CPS\_V1\_gennaio 2013

## **1. Presupposti per l'accesso al fascicolo personale digitale con Carta Servizi**

#### **Premessa**

Le informazioni descritte al presente punto 1, intendono fornire una guida rapida per l'accesso al fascicolo personale digitale con Carta Servizi.

Per informazioni di dettaglio o in caso di problemi inerenti la Carta Servizi, si rimanda al sito www.provincia.bz.it/cartaservizi o al Helpdesk (tel. n. 800 816 836, e-mail servicedesk@provincia.bz.it).

Per accedere ai contenuti del proprio fascicolo digitale con Carta Servizi, è prima di tutto necessario seguire la **procedura di attivazione** della propria Tessera Sanitaria-Carta Provinciale dei Servizi – in breve Carta Servizi:

**Recarsi presso il Comune** di residenza con la propria Carta Servizi e un documento di identità valido,

**richiedere l'attivazione** della Carta Servizi e l'invio dei dati della Carta Servizi (PIN, PUK) al proprio indirizzo di posta elettronica. Nell'arco di due settimane ca., i dati della Carta Servizi verranno comunque recapitati in forma cartacea all'indirizzo indicato.

Al momento della richiesta di attivazione della Carta Servizi, verrà inoltre consegnato un lettore per la stessa (gratuito e un solo lettore per famiglia).

 A seguito della ricezione dei dati, **attivare** la Carta Servizi, inserendo il codice PIN, alla pagina www.provincia.bz.it/cartaservizi (immagine 1).

**Installare** il programma per il lettore della Carta Servizi nella sezione "Download" (immagine 1) e seguire le istruzioni (processo guidato).

Per problemi relativi all'attivazione della Carta Servizi o l'installazione dei programmi, si rimanda al Helpdesk della Rete Civica (n. tel. 800 816836, e-mail servicedesk@provincia.bz.it).

#### **1. Presupposti per accedere al fascicolo personale digitale con Carta Servizi**

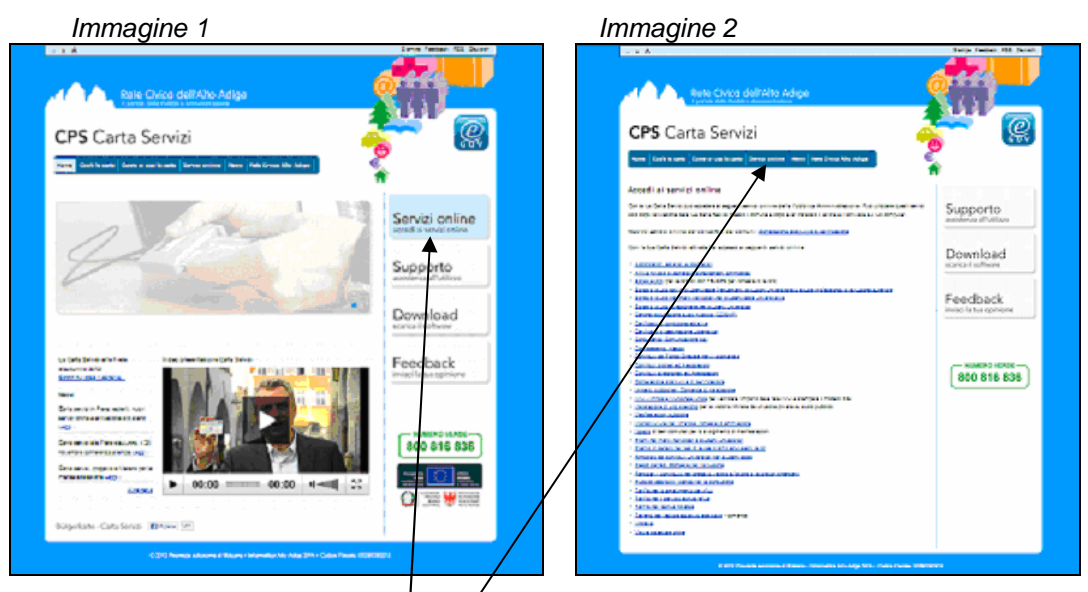

Installato il programma del lettore, inserita la Carta Servizi nel lettore e digitato il codice PIN, sarà possibile usufruire di tutti i servizi qnline che le pubbliche amministrazioni dell'Alto Adige offrono, selezionando la sezione "Servizi<sup>l</sup> ónline" alla pagina www.provincia.bz.it/cartaservizi/servizionline.asp (immagine 1 e immagine 2).

## **2. Accesso al fascicolo personale digitale con Carta Servizi attivata**

> Accendere il pc, accedere al sito dei servizi online nella Rete Civica alla pagina http://www.provinz.bz.it/it/servizi/servizi.asp (immagine 2) e selezionare il servizio digitale per il personale provinciale". Entrare quindi nel servizio online, selezionando il pulsante

Vai al servizio online » (immagine 3).

**Su questa pagina** (immagine 3) **sono pubblicate informazioni utili inerenti il fascicolo digitale.** 

- $\triangleright$  Scegliere, quindi, se si desidera accedere al fascicolo digitale (immagine 4):
	- attraverso la Carta Servizi, inserendo la Carta Servizi nell'apposito lettore,<br>selezionando il pulsante "Accesso" selezionando il pulsante posizionato in basso a sinistra e digitando, successivamente, il codice PIN richiesto
	- attraverso l'eGov-Account, inserendo il nome utente e password dell'eGov-Account **certificato** nei campi posizionati sulla destra e selezionando, successivamente, il pulsante "Accesso".

# Fassionite digitale per il personale provincial<br>Unanominatore recognizione internazionale del con-**ES vielentronine** and the Desarrent richten see. weeks: 医果汁 **Time** an<br>Penanti di Septembre **COLL** s.<br>Seri

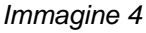

Immagine 3

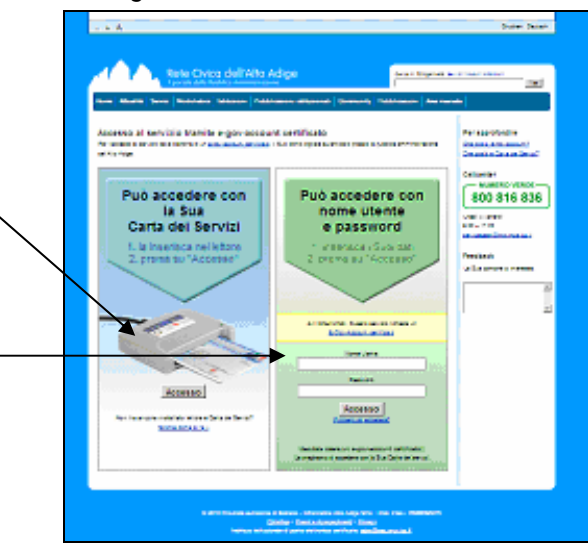

## **2. Accesso al fascicolo personale digitale con Carta Servizi attivata**

 **Inserire** i **dati personali** mancanti nella pagina "Il mio egov-account – dati personali" **e salvare** le impostazioni selezionando il pulsante "Modificare dati personali" posizionato in fondo a sinistra (immagine 5).

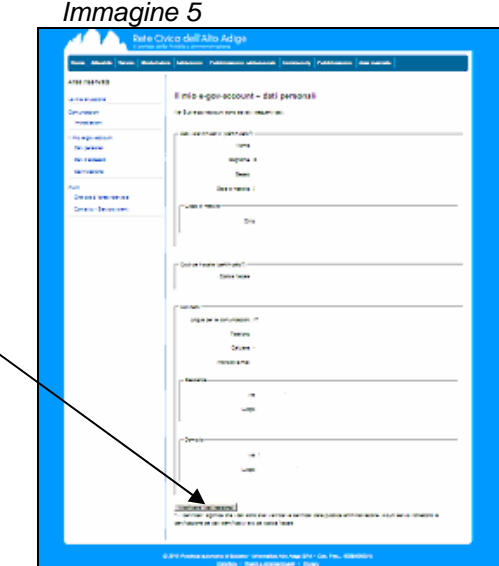

#### Immagine 6

 **Scegliere** la voce "**La mia situazione**" nel menu "**Area riservata**" (immagine 6) e selezionare la dicitura "Fascicolo digitale per il personale provinciale".

Viene così visualizzata la pagina di cui alla seguente immagine (Immagine 7).

- **Selezionare** la casella "**Ricevere le notifiche**" nella sezione "Notifica" (la  $\overline{\text{casella}}$  dovrà apparire così  $\boxtimes$  come visualizzato nell'immagine 7). Questa operazione è da eseguire solo al primo accesso o se si desidera modificare le impostazioni.
- **Selezionare** la voce "Impostazione per le notifiche" (immagine 7) e **indicare l'indirizzo e-mail** o **il numero di cellulare** (o anche entrambi) desiderati, ai fini della ricezione della notifica relativa al deposito di nuovi documenti nel proprio fascicolo digitale. Selezionare, quindi, il pulsante "**Salva impostazione**" (immagine 8). Questa operazione è da eseguire solo al primo accesso o se si desidera modificare le impostazioni.

Così facendo, a ogni deposito di documenti nel fascicolo digitale, verrà inviata una notifica (per e-mail dall'indirizzo myportal@egov.bz.it o per SMS da "MYPORTAL").

# **DO** La mia situazione Electionis digitals per it pe .<br>And also have a sure of experimental constitutions of 21 (20 / 20 / 20 / 31 and 20 / Cati d'accusa

#### Immagine 7

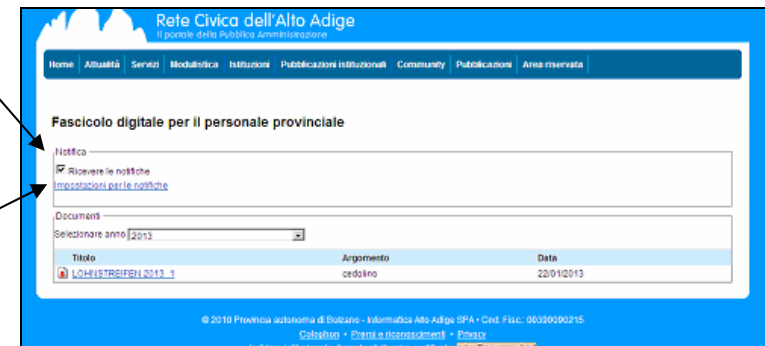

#### Immagine 8

 $\_$  ,  $\_$  ,  $\_$  ,  $\_$  ,  $\_$  ,  $\_$  ,  $\_$  ,  $\_$  ,  $\_$  ,  $\_$  ,  $\_$  ,  $\_$  ,  $\_$  ,  $\_$  ,  $\_$  ,  $\_$  ,  $\_$  ,  $\_$  ,  $\_$  ,  $\_$  ,  $\_$  ,  $\_$  ,  $\_$  ,  $\_$  ,  $\_$  ,  $\_$  ,  $\_$  ,  $\_$  ,  $\_$  ,  $\_$  ,  $\_$  ,  $\_$  ,  $\_$  ,  $\_$  ,  $\_$  ,  $\_$  ,  $\_$  ,

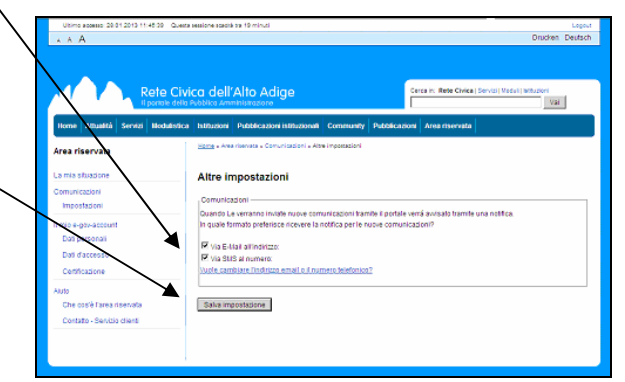

#### **2. Accesso al fascicolo personale digitale con Carta Servizi attivata**

- Per **visualizzare il contenuto** del fascicolo digitale, è necessario **selezionare l'anno di riferimento** nella sezione **"Documenti".** Nella parte inferiore dello schermo verranno così visualizzati i documenti relativi a tale anno.
	- **Aprire** il documento desiderato, selezionando il simbolo **D** posizionato davanti al nome del documento (immagine 7).

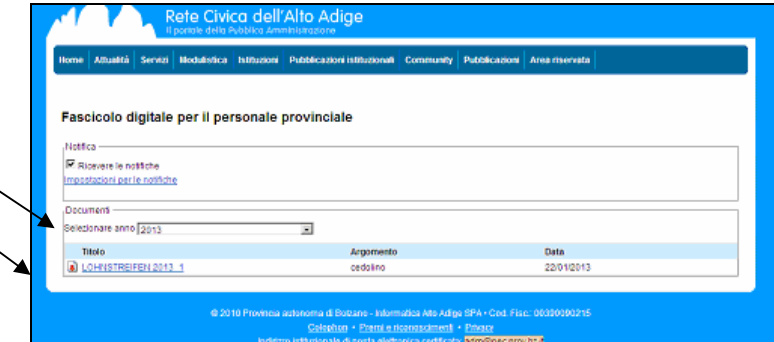

#### Immagine 9

Immagine 7

₩ un sentitus un<br>1963<br>composition  $\frac{1}{2}$ 

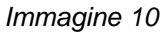

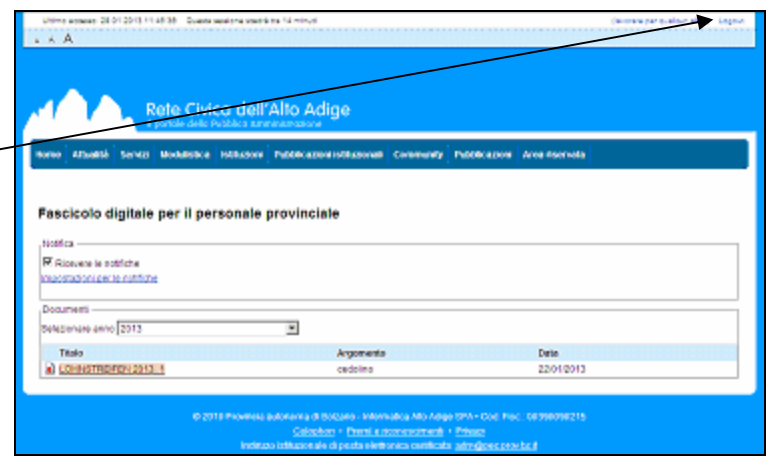

Le procedure descritte relative all'attivazione della Carta Servizi, alle impostazioni dell'eGov-Account certificato e alle impostazioni ai fini della notifica sono da eseguire **solo la primo accesso**.

**I successivi accessi al servizio online "Fascicolo digitale per il personale provinciale"** potranno avvenire attraverso i passaggi diretti descritti di seguito:

- 1. aprire **il sito Internet** https://account.egov.bz.it (immagine 7)
- 2. e dopo essersi registrati con Carta Servizi e codice PIN o nome utente e password dell'eGov-Account certificato – selezionare dal menu "**Area riservata**" la voce "**La mia situazione"**. Il servizio eGovernment "Fascicolo digitale del personale provinciale" sarà visualizzato nella pagina (vedi immagine 6) e potrà così essere aperto.

 $\_$  ,  $\_$  ,  $\_$  ,  $\_$  ,  $\_$  ,  $\_$  ,  $\_$  ,  $\_$  ,  $\_$  ,  $\_$  ,  $\_$  ,  $\_$  ,  $\_$  ,  $\_$  ,  $\_$  ,  $\_$  ,  $\_$  ,  $\_$  ,  $\_$  ,  $\_$  ,  $\_$  ,  $\_$  ,  $\_$  ,  $\_$  ,  $\_$  ,  $\_$  ,  $\_$  ,  $\_$  ,  $\_$  ,  $\_$  ,  $\_$  ,  $\_$  ,  $\_$  ,  $\_$  ,  $\_$  ,  $\_$  ,  $\_$  ,

Rip. 4/HO

> Il documento si apre e potrà essere stampato o salvato *(immagine 9 –* esempio di un cedolino stipendiale).

 **Uscire** dal servizio online "Fascicolo digitale per il personale provinicale", selezionando il pulsante "**Logout**" posizionato in alto a destra (immagine 10). Scegliere un altro servizio (dal menu "Servizi") o chiudere la pagina Internet.